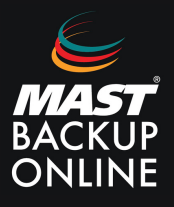

En la versión 9.9 del software MBO Business Pro, se ha agregado una nueva función que permite visualizar los archivos disponibles para restaurar a través de la web. Es necesario activar esta nueva función, ya que viene desactivada por defecto. Para hacerlo, sigue estos pasos:

**1. Acceder** a la URL del servidor correspondiente: https://serverX.mastbackuponline.com/

**2.** En el menú de la izquierda, **seleccionar Grupo de respaldo** y **presionar** sobre el grupo de copias que se desea activar el visor.

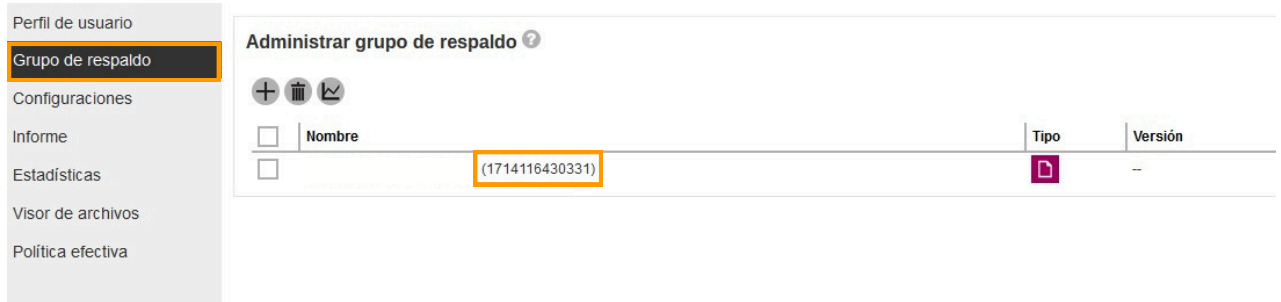

**3. Volver** al menú de la izquierda, **seleccionar otros**, **marcar** la casilla del apartado **Visor de archivos** y **guardar.**

## **ATENCIÓN:**

Es necesario realizar una copia después de la activación de esta función para que funcione.

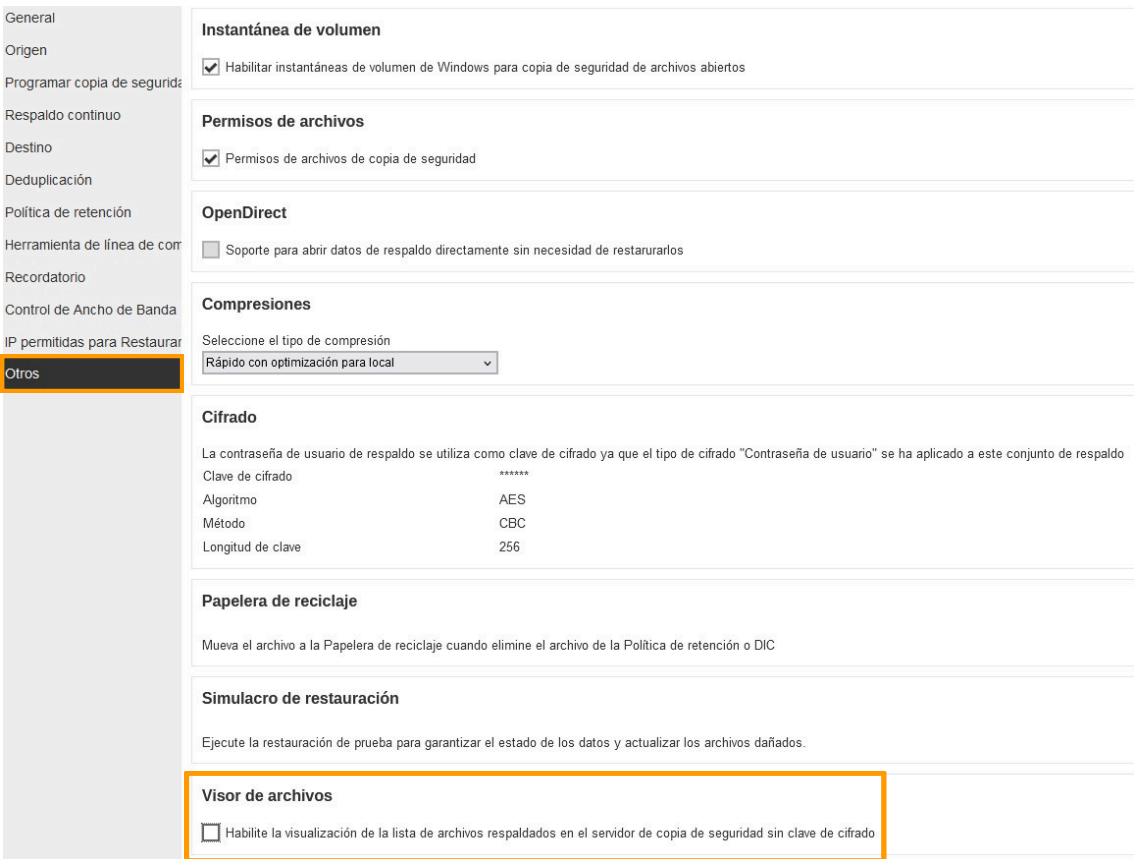

**4.** Una vez hecha la copia, **acceder** en el menú de la izquierda al **Visor de archivos,** y **seleccionar** al grupo de copia desde el visor.

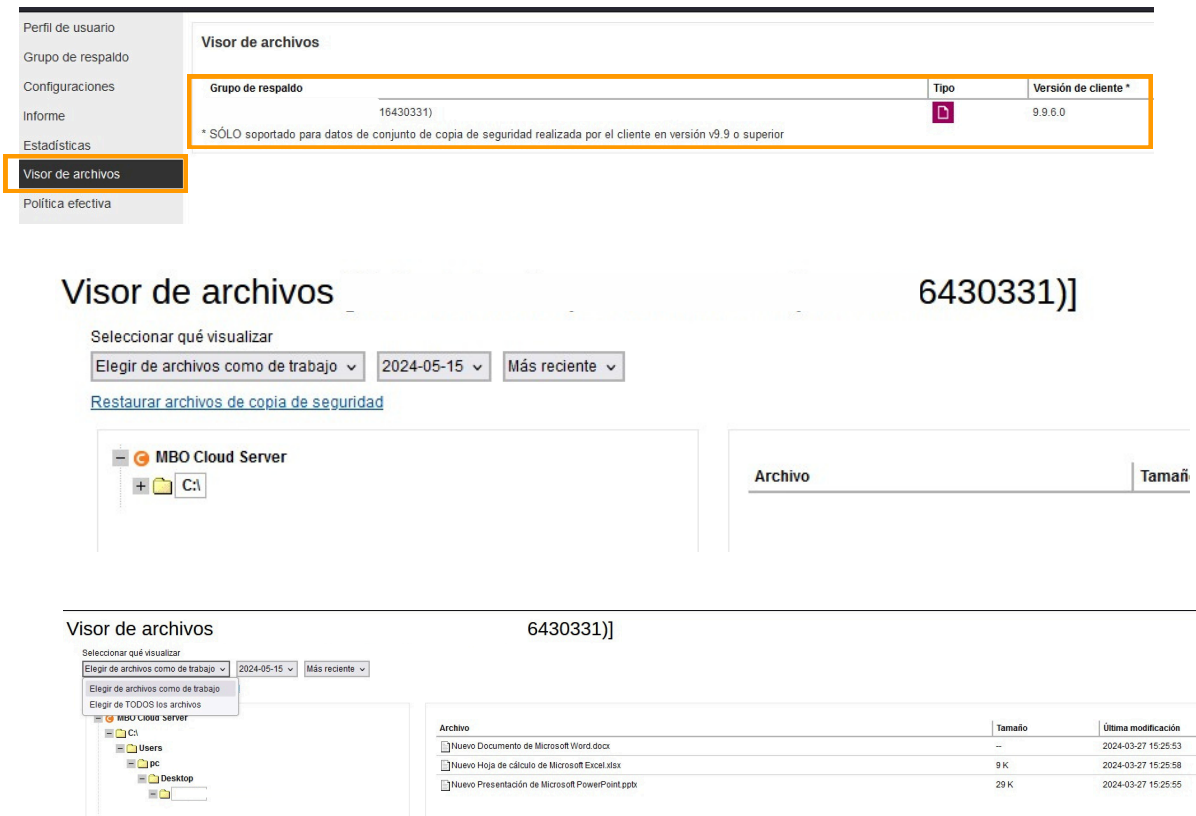

**5. Hacer** clic sobre el enlace **Restaurar archivos de copia de seguridad**, lo cual descargará el agente restaurador. Luego, **instalar** y **ejecutar**.

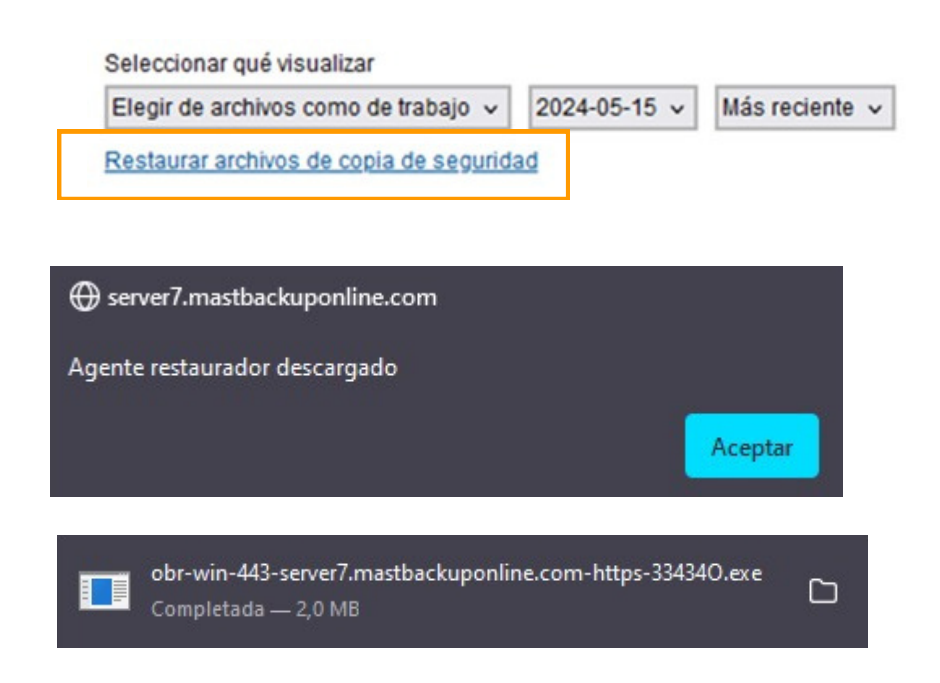

**6.** Se abrirá MBO Manager. **Rellenar** usuario y contraseña.

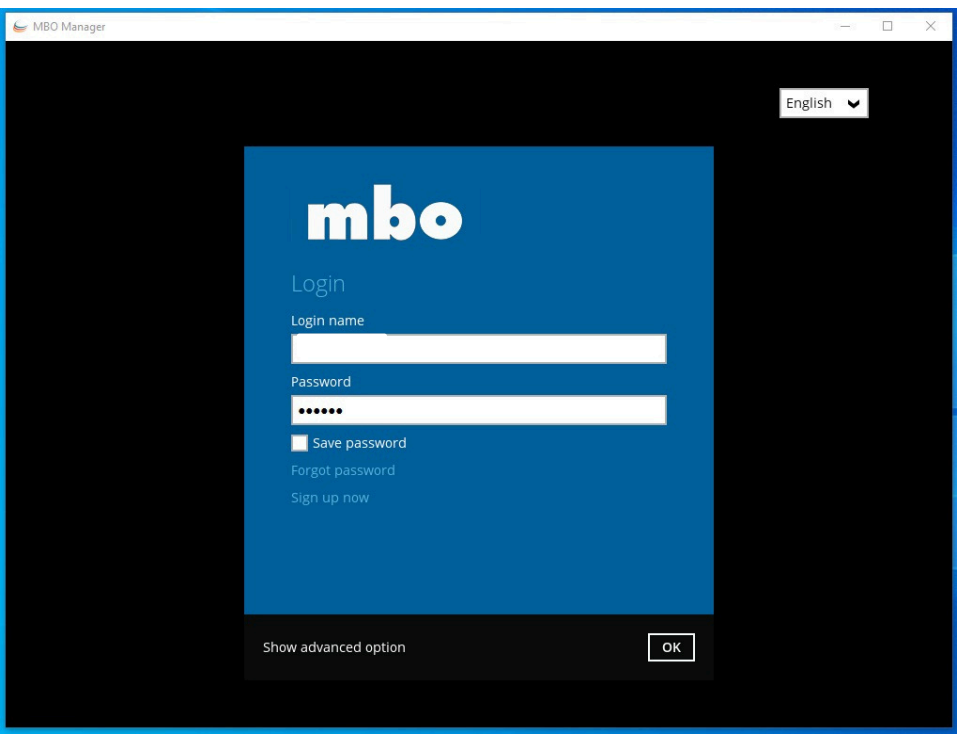

**7. Escribir** la contraseña de cifrado del grupo de copia.

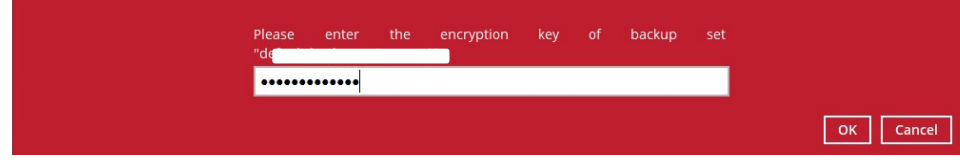

**8. Seleccionar** los ficheros a restaurar.

## Select Your Files To Be Restored

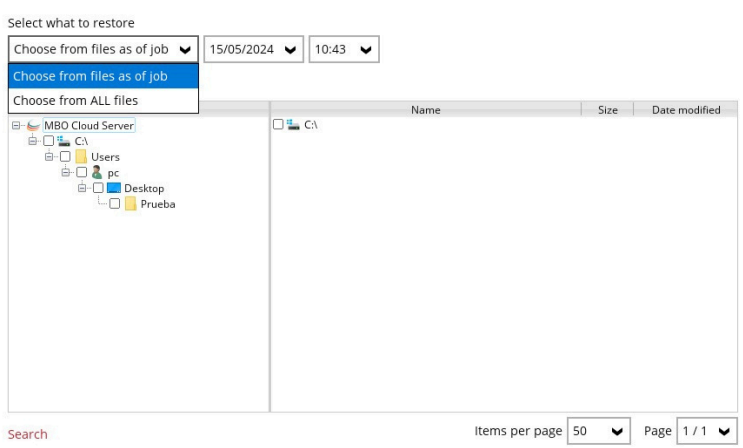

**9. Escoger** ubicación para la restauración.

## **10. Restaurar.**

## Choose Where The Files To Be Restored

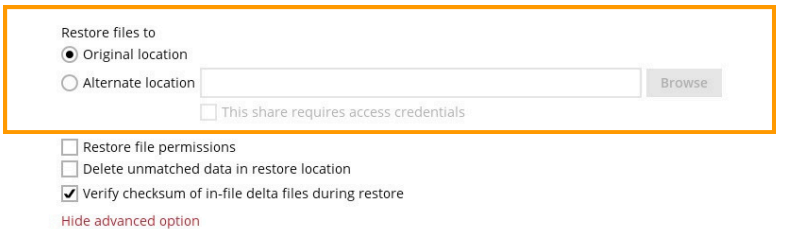

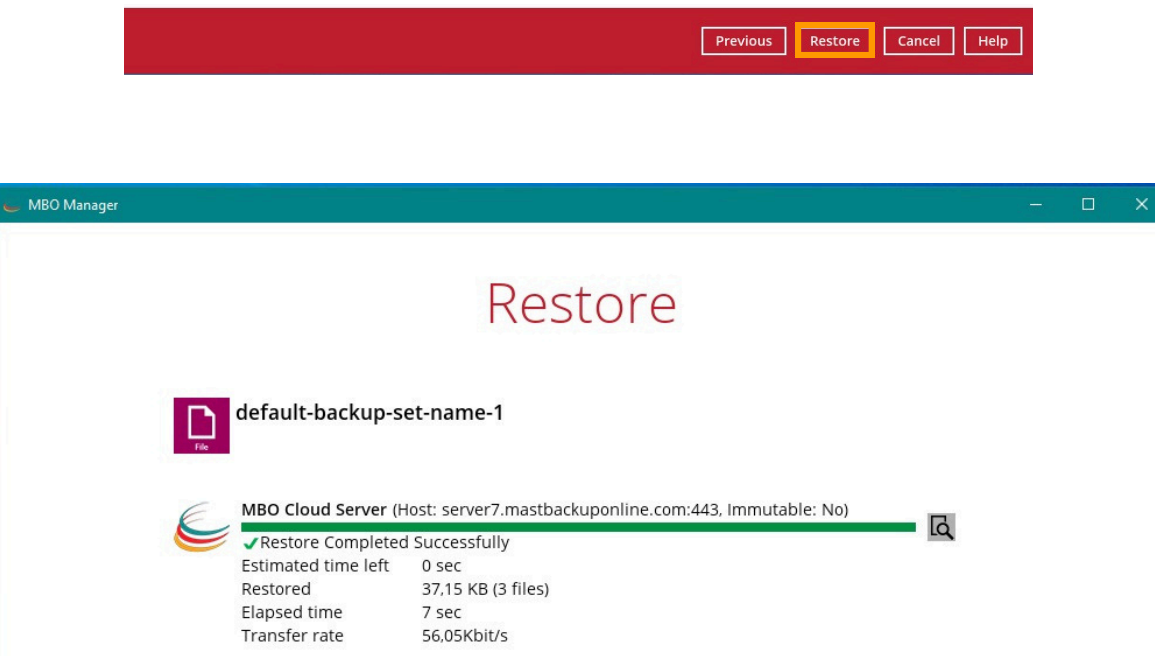

MAST STORAGE S.L.  $\bigcirc$  Ronda de Can Fatjó, 8<br>  $\leftarrow$  +34 935045330 **and <u>[mbo@mastbackuponline.com](mailto:mbo@mastbackuponline.com)</u>** Ronda de Can Fatjó, 8 08290 Cerdanyola del Vallès

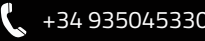